#### スキャナ上手くんα バージョンアップ情報 Vers-22.007

#### **●スキャナ上手くんα Version 6.601**

当プログラムは、マイクロソフト社のサポート対応終了に伴い、Windows XP・Vista・7 搭載機へのインストールは 不可となっています。

#### ▶ 原票読取・編集

- 原票読取、通帳読取イメージ保存時に時刻を取得するように改良しました。
- ◆ その他の改良、修正を行いました。

※詳細は、次ページからの**"原票会計S(VERSION:6.601)の変更点"**を参照してください。

#### ●注意

●他の I CSシステムとマスターのやり取りを行われる場合は、他の I CSシステム側も当改正対応プログラ ムのインストールを⾏い、バージョンを統⼀してください。

# 原票会計S(VERSION:6.601)の変更点

# 改 良

### Ⅰ.原票読取・編集

①原票読取、通帳読取、イメージ保存時に時刻を取得するように改良しました。 <時刻検証印影>

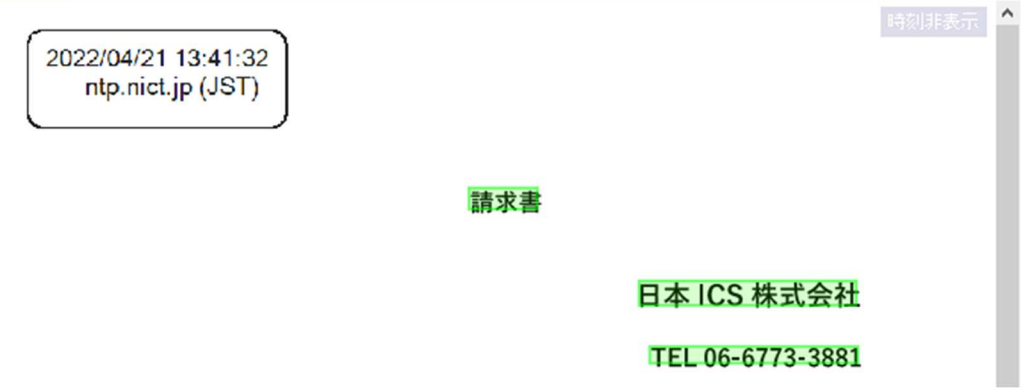

タイムスタンプを付与した時点で、タイムスタンプの印影を表示し、 タイムスタンプを付与していない場合には、時刻の印影が表示されます。

※タイムスタンプはスキャナ上手くんα タイムスタンプ、タイムスタンプ+クラウドの機能です。

※原票会計を行うためには、インターネット接続が必須となります。

イメージ保存時にインターネットに接続されていない場合は、イメージ保存を⾏うことができませ ん。読取後、イメージ保存や編集・タイムスタンプ画面に切替時に下記のメッセージを表示します。

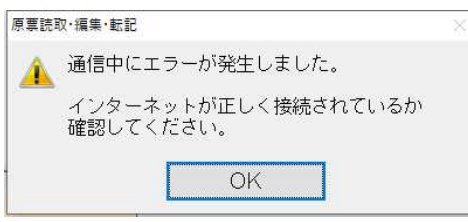

#### Ⅱ.通帳読取・編集

#### 1)読取⾦融機関設定

①読取対応⾦融機関2⾏を追加しました。 名古屋銀⾏(新) (0543) レイアウト変更 福岡中央銀⾏(3)(0582) レイアウト変更

#### 2)通帳読取

①読み取りした時点で転記欄にチェックを付けられるように、「読取データの転記欄チェックを ON に する」の機能を追加しました。チェック ON で読み取った場合は、読取データの転記チェックを ON にします。

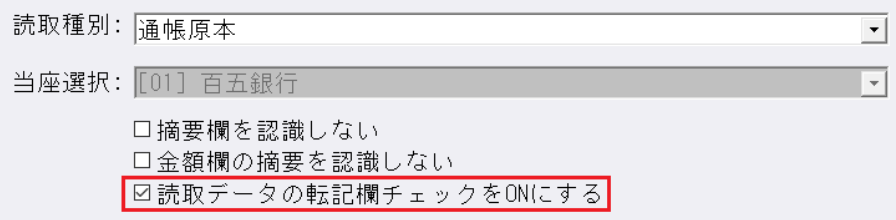

### 3)編集・タイムスタンプ

①金額と残高に差異があった場合は、文字色だけでなく背景色を黄色で表示するように変更するよう にしました。

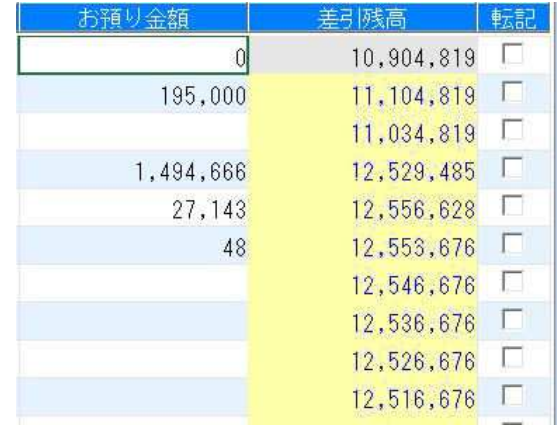

# Ⅲ.原票ビューア

#### 1)F5 印刷/印刷設定

①印刷設定の⽂言を変更しましました。

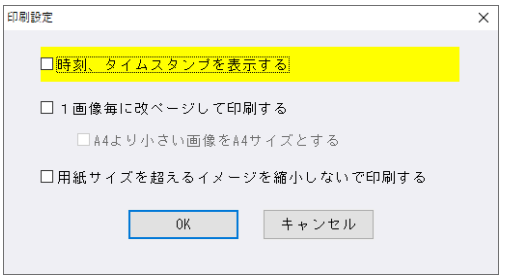

#### 2)検証

①検証画面の表示を下記のように変更しました。

(1)タイムスタンプが 1 件でも付与されている場合。

 タイムスタンプと時刻検証の確認ができるように、下記の画面を表示します。 ※タイムスタンプはスキャナ上手くんα タイムスタンプ、タイムスタンプ+クラウドの機能です。

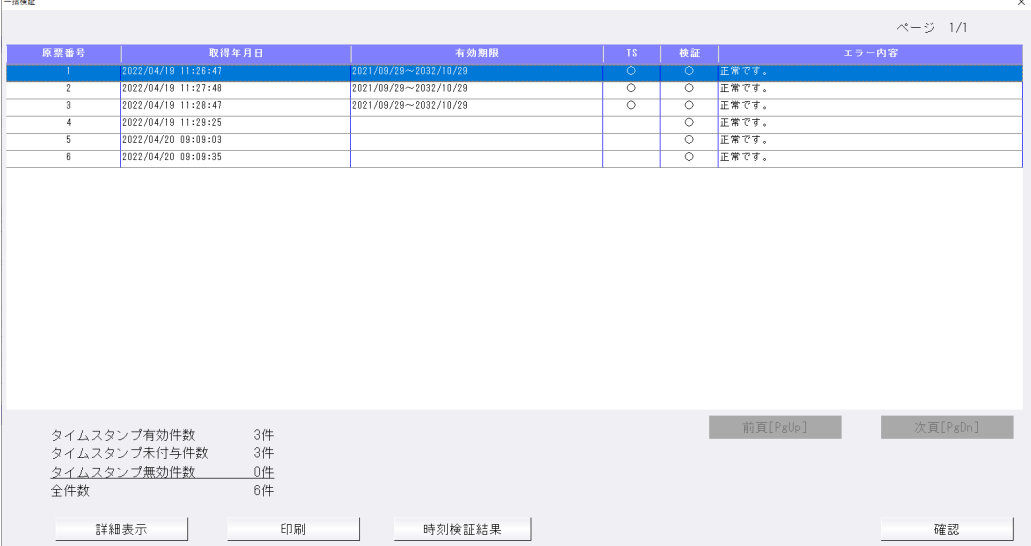

#### ・タイムスタンプが付与されている原票

取得年月日:タイムスタンプの取得年月日を表示。 有効期限 ︓タイムスタンプの有効期限を表示。 TS  $: \bigcirc$ 検証 : タイムスタンプの検証結果を表示。

#### ・タイムスタンプが付与されていない原票

取得年月日: イメージ保存時刻を表示。 有効期限 :空白 TS : 空白 検証 :時刻検証結果を表示。 エラー内容:時刻検証時の結果を表示。

(2)時刻のみ取得している場合。

※会計事務遺書様側の会社登録にて「タイムスタンプの付与を保存要件とする」のチェッ クを ON にしている場合。

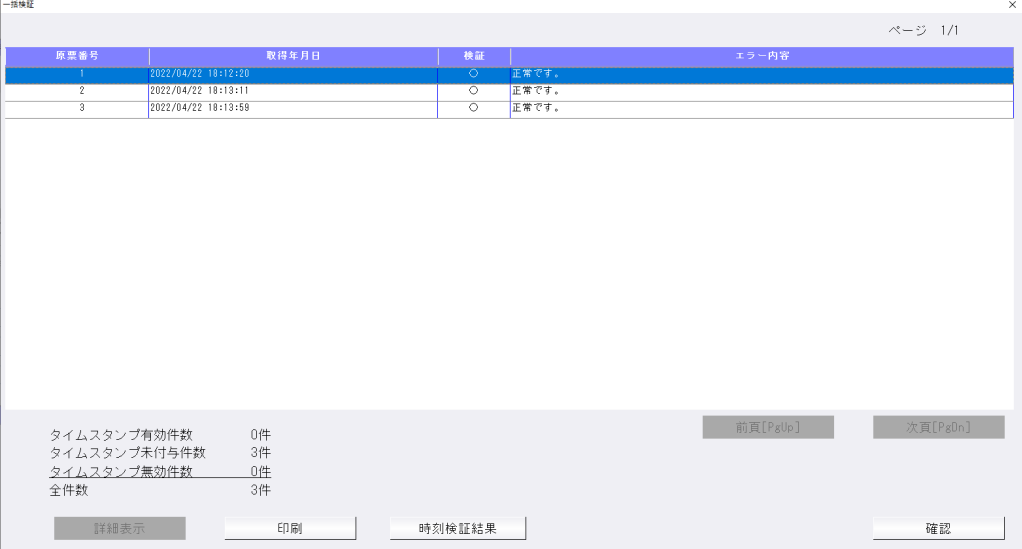

#### ・時刻のみ取得(タイムスタンプが付与されていない場合)

取得年月日: イメージ保存時刻を表示。 検証 ︓時刻検証結果を表示。 エラー内容:時刻検証時の内容を表示。

○件数表示について

<画面表示>

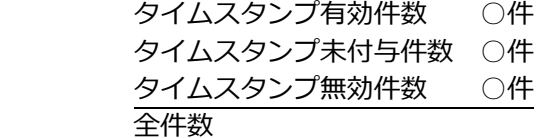

「時刻検証結果」を押すと、下記の画面を表示します。

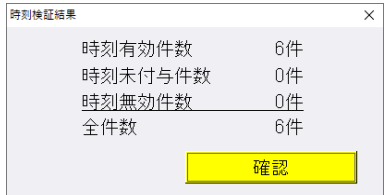

#### (3)時刻のみ取得している場合。

※会計事務遺書様側の会社登録にて「タイムスタンプの付与を保存要件とする」のチェックを OFF にしている場合。

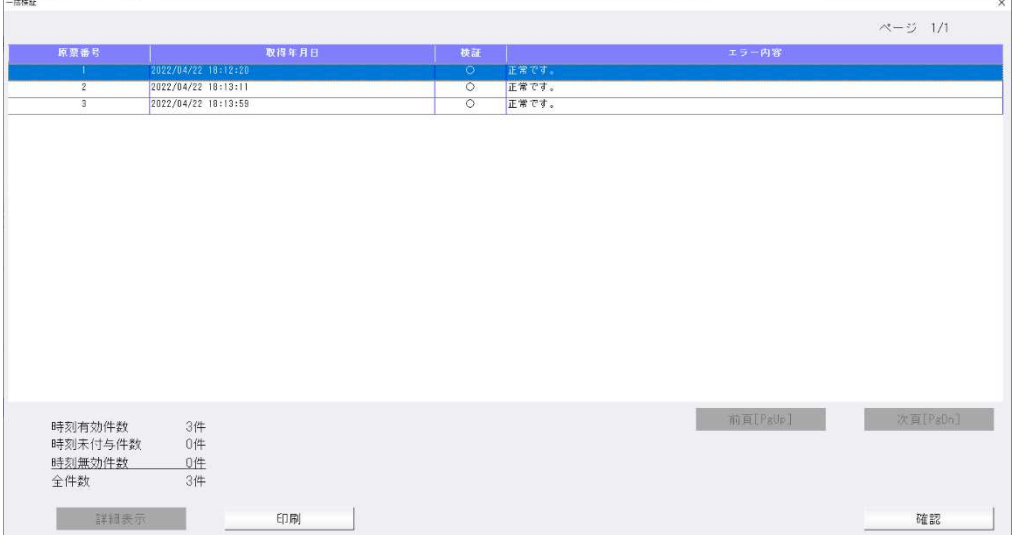

○件数表示について <画面表示> 時刻有効件数 ○件 時刻未付与件数 ○件 時刻無効件数 ○件 全件数

※当プログラムをインストール前に保存した原票には 時間が付与されていません。 時刻未付与件数に集計されます

※「タイムスタンプの付与を要件とする」のチェックが OFF、且つ、タイムスタンプが 1 件も付与され ていない場合、対応前のプログラムでは、一括検証のエラー内容に「タイムスタンプが付与されてい ません」と表示していましたが、今回プログラムから「時刻が付与されていません」の表示に変わる ようになっています。

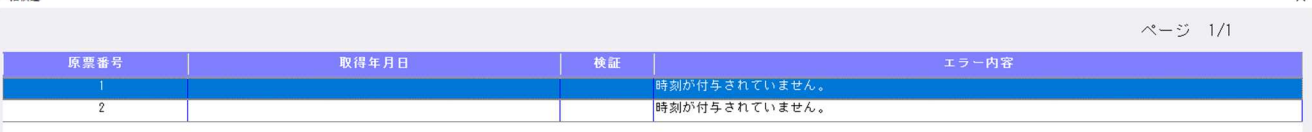

印刷

一括接疑

検 証 結 果 一 覧

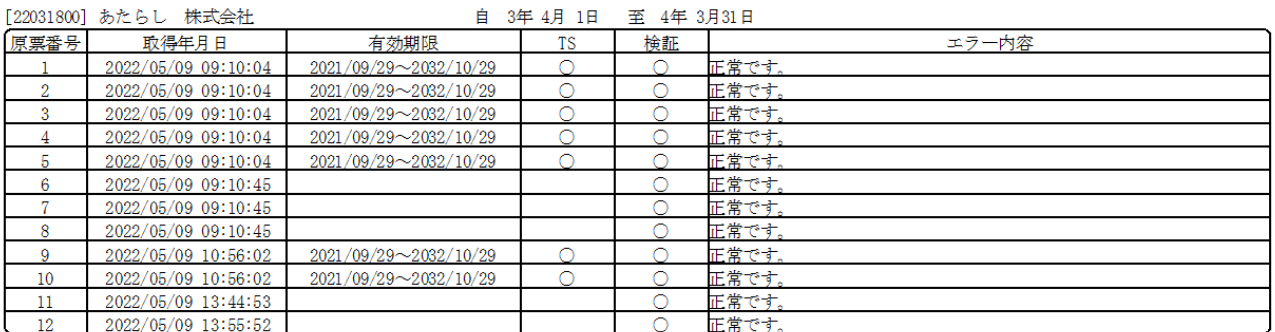

タイムスタンプが付与された原票がない場合、「TS」列をカットしたフォーマットで印刷します。

証結果一覧 椧

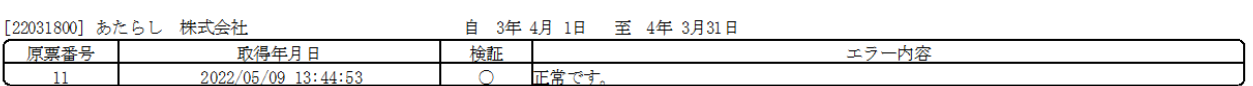

### 3) リスト

①原票ビューアでリストに表示している作成日時について、ファイルの更新日時を表示するように変更 しました。

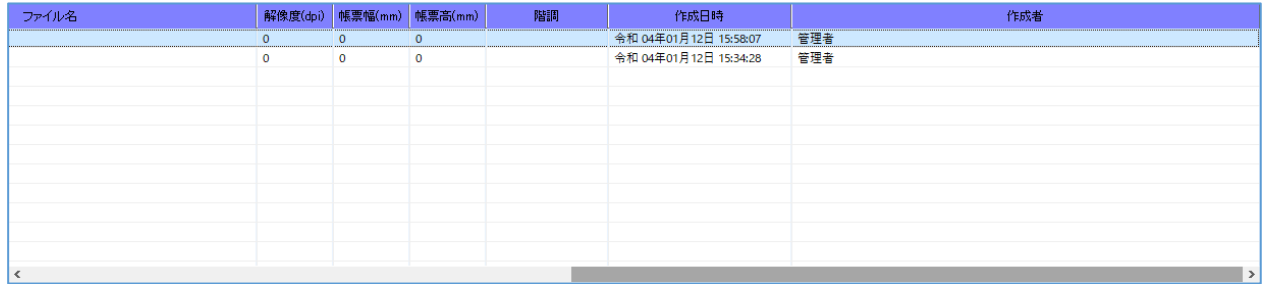

## Ⅳ.全般

#### 1) パスワードで保護されているファイルについて

・パスワードで保護されているファイルは、画像の表示ができないため、下記画像で表示するようにし ました。

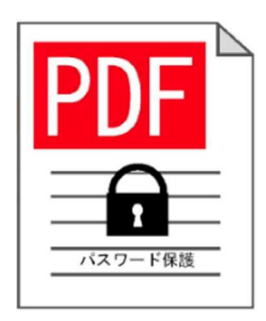

## Ⅴ.原票マスター送信/原票データ抽出

①SQL Server 2019 対応。SQL Server 2019 のデータを、SQL Server 2012 の環境で抽出できるよ うに対応しました。

# 修 正

### Ⅰ.原票読取・編集

①合計欄の備考に CSV 摘要「A」、明細⾏1の備考に CSV 摘要「A」、明細⾏2の備考に CSV 摘要 「B」と記載すると、明細行1も明細行2も、CSV 摘要「A」に紐ついている科目となる。 明細行追加した場合は、それぞれの明細行の備考を参照し、科目を紐付けることができるよう改良し ました。

上記のケースであれば

合計行 「A」に紐ついている科目

明細行1 「AI に紐ついている科目

明細行2 「B」に紐ついている科目

#### Ⅱ.通帳読取・編集

①初期で表示する通帳の⾏数が 23 ⾏になっていたため、24 ⾏で表示するようにしました。

②原票会計 S/クラウド管理 forScanSnap で、クラウドから取得した画像の⾦融機関の選択で 金融機関が JA の場合、支店名が正しく表示されていなかった不具合を修正しました。

3科目入力時、かな入力で検索できるように修正しました。 ※かな入力で「ち」と入力しても、「A(あ)」の科目が表示されていました。

以上